# **TPV**

### **OPERATIVA DEL TPV**

## **Configuración del TPV**

Accedemos a Valores Generales, pestaña Caja.

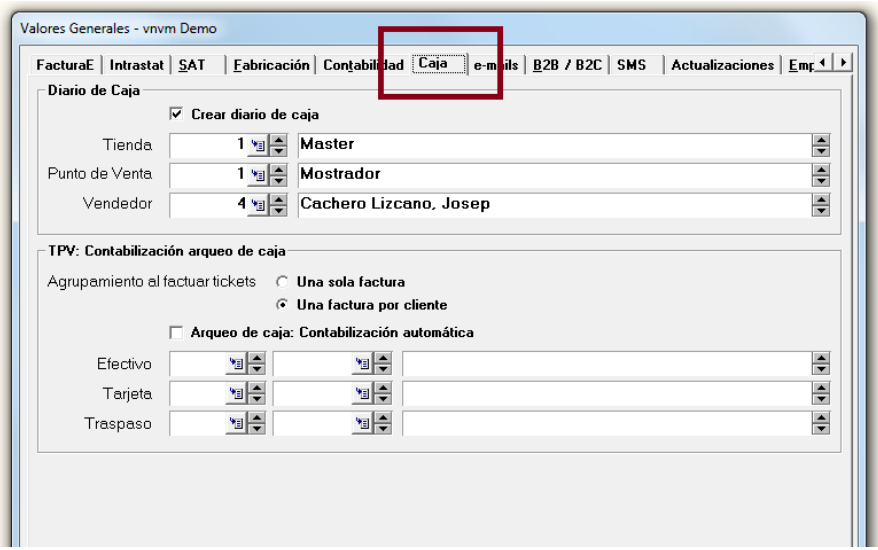

Rellenamos con los datos que nos interese.

Asímismo, por cada usuario vendedor, accederemos a su ficha de Usuario, Pestaña Delegación / TPV y daremos los datos de configuración que nos interese a cada uno.

1

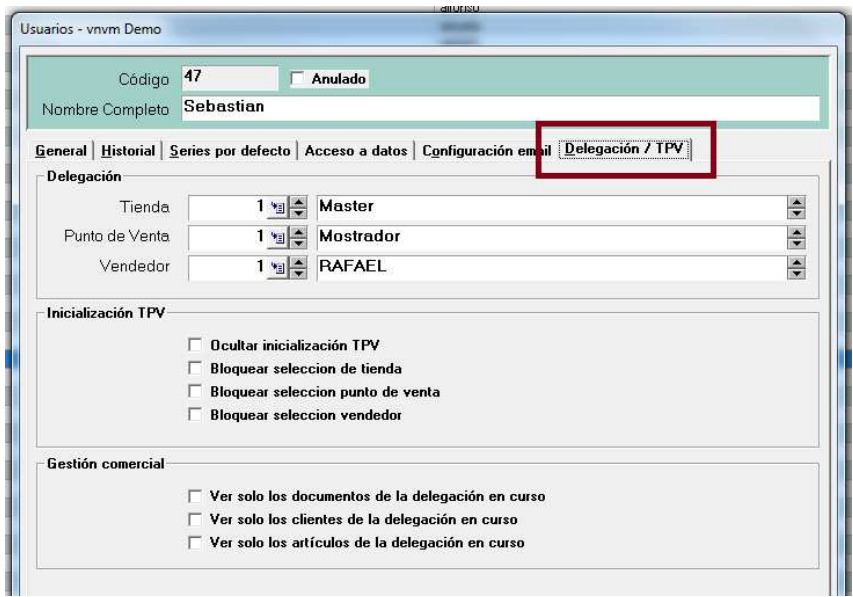

#### **Operativa diaria**

Inicialización del TPV al entrar.

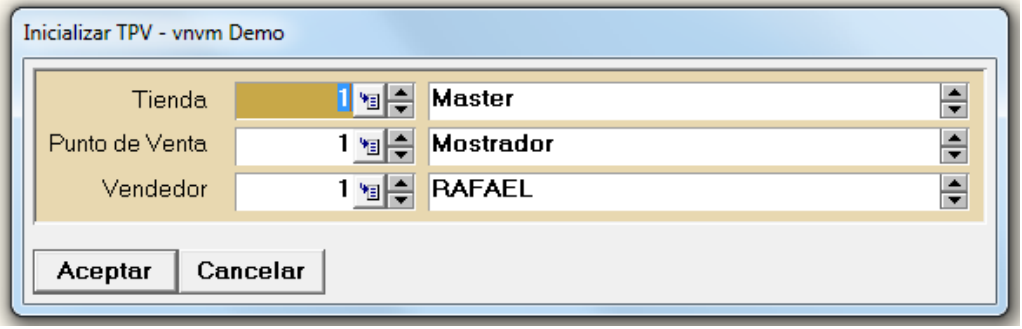

Abrimos el TPV y procedemos a Añadir ticket.

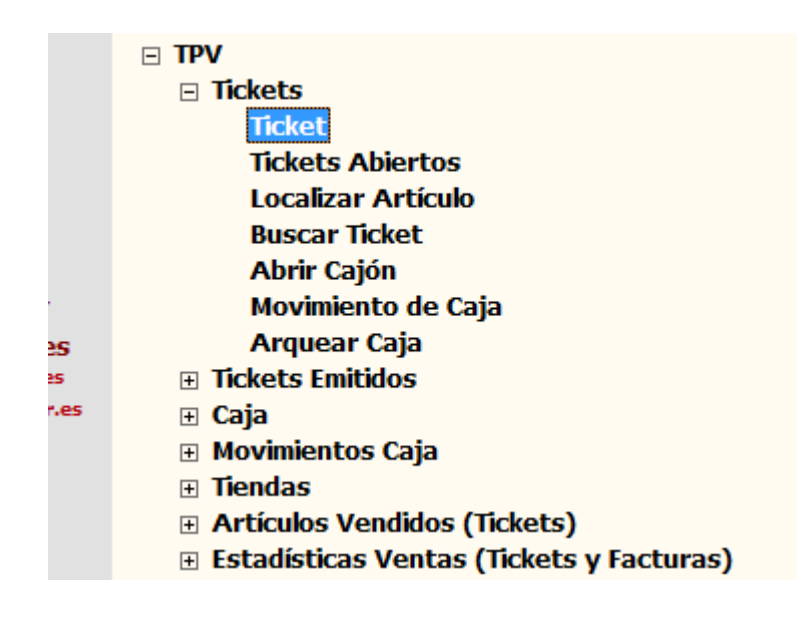

Por defecto el Sistema propone el cliente y el vendedor que tengamos predefinidos para este caso p.ej.: Ventas Mostrador, y el Vendedor: Cajera 1.

Si no es así podemos cambiar el cliente CRTL-F5, accediendo a la base de dates de VNVM.

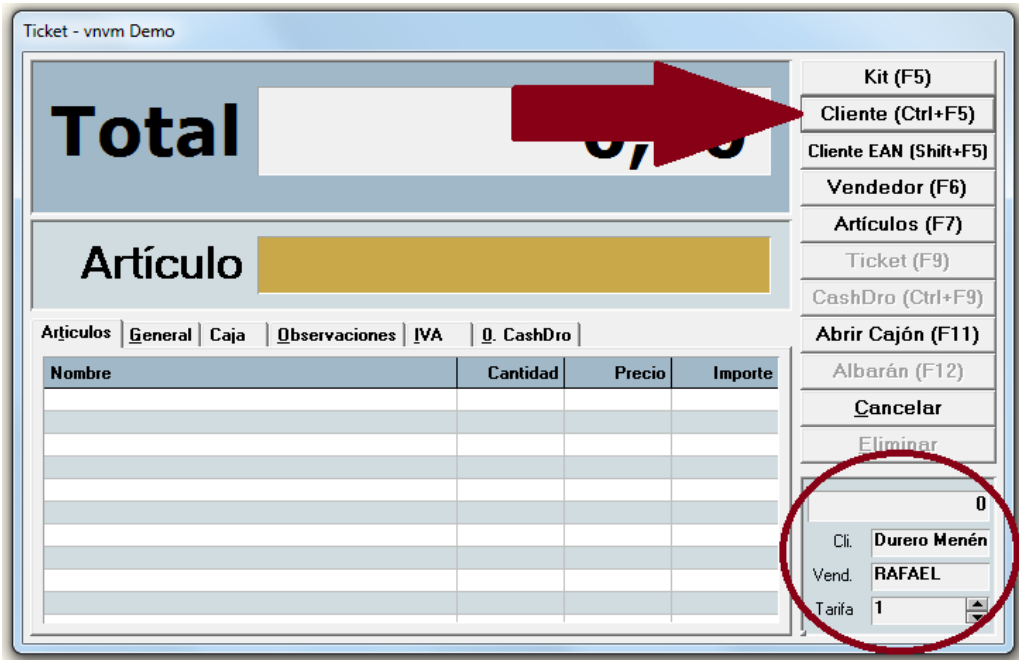

También es posible cambiar el agente, pero únicamente lo utilizará como agente de control de la emisión del ticket, no de la adjudicación de la venta.

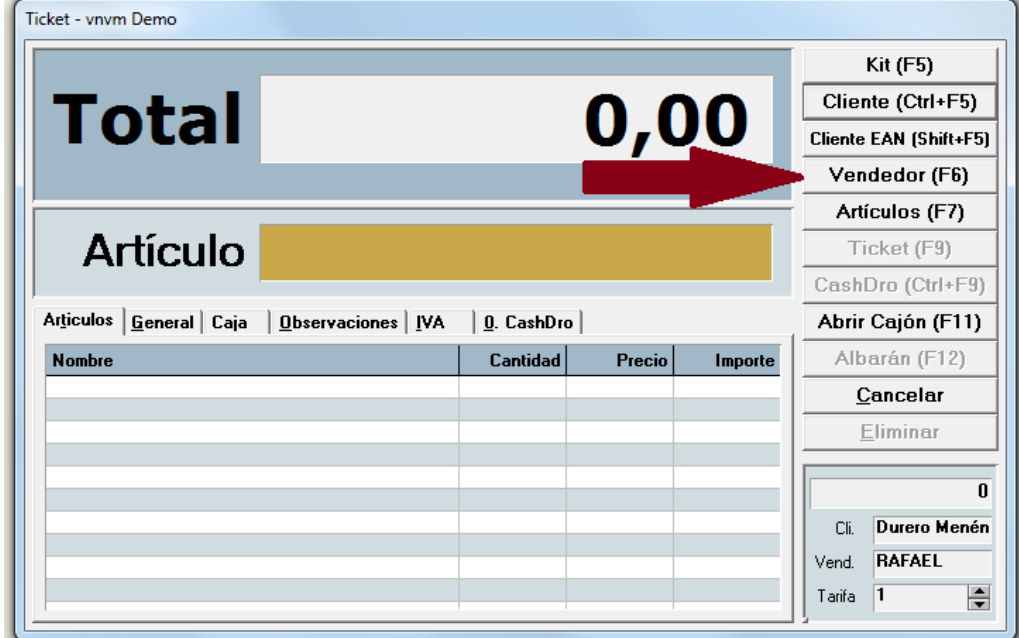

Dado que la filosofía del módulo, es la de Terminal de Punto de Venta, por defecto al

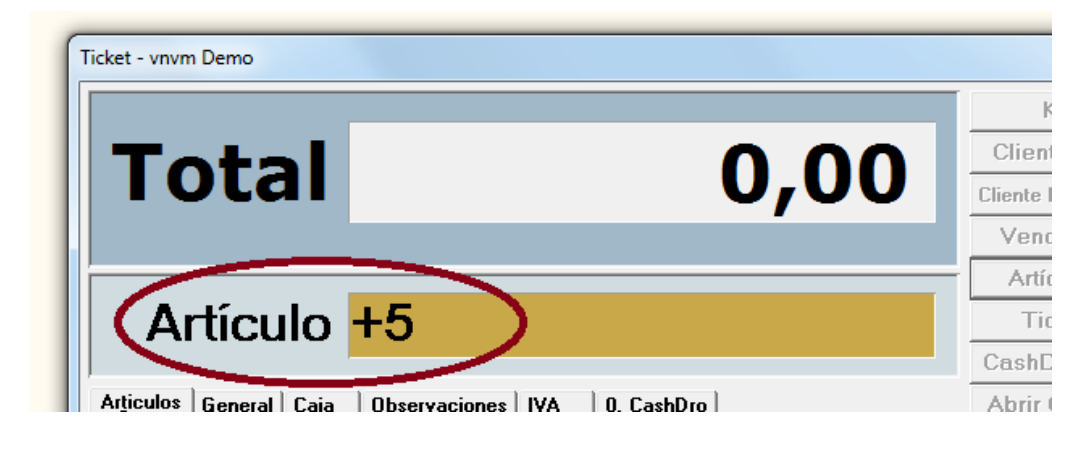

poner un artículo siempre adjudica la cantidad "1". En el caso de que sea una mayor cantidad, la podemos informar (+X) antes de seleccionar el artículo.

Si conocemos el Código de barras, directamente lo podemos informar en la casilla correspondiente, desde el teclado.

Si no se conoce podemos realizar la búsqueda en la pestaña correspondiente (F7) En ambos casos al aceptar, generará una línea con cantidad 1.

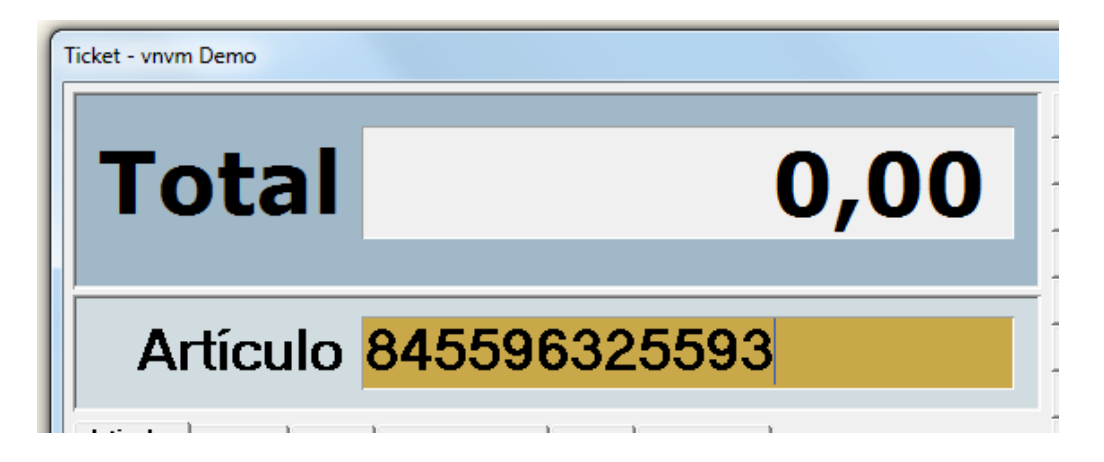

También podemos insertar líneas en la parrilla y se abre la pantalla habitual de VNVM de captura de artículos.

Una vez capturadas las líneas, se puede pasar a albarán (F12) del sistema VNVM, siguiendo el curso habitual para generar la factura, si es lo que nos ha solicitado el cliente.

Así mismo, una vez capturadas las líneas, también podemos adjudicar cliente especifico.

Desde el propio proceso, podemos dar de alta un cliente nuevo (CTRL.-F5), siguiendo las pautas de VNVM.

En todo momento podemos abandonar el ticket sin perderlo, y recuperarlo luego por Tickets abiertos, continuando con él, pudiendo añadir o modificar.

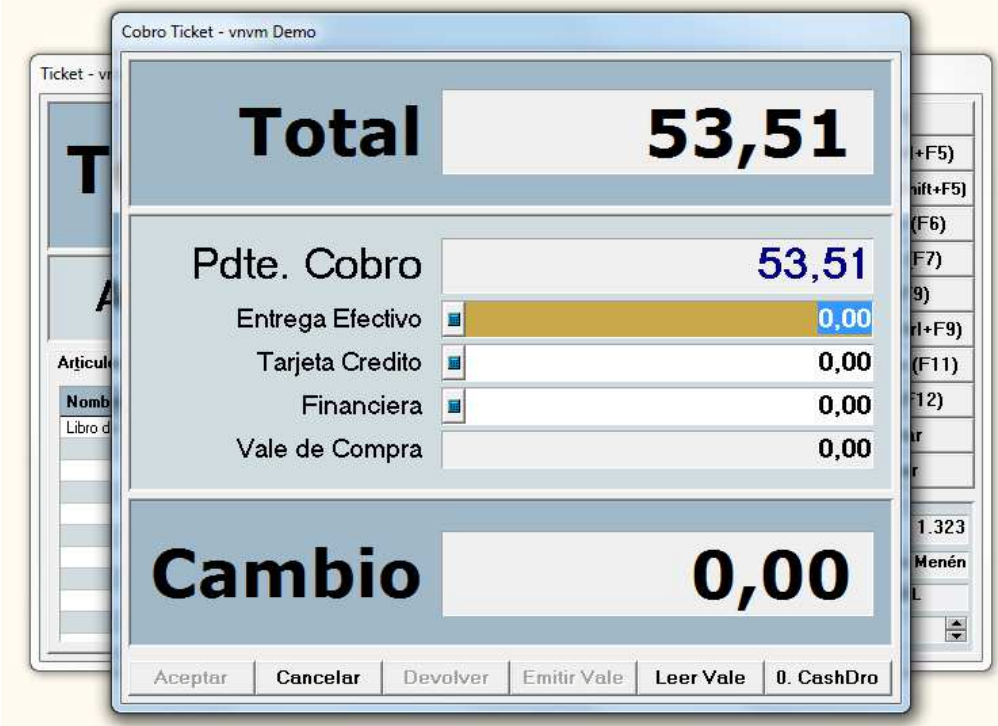

Para finalizar la operación seleccionamos la opción ticket (F9), y se abre la pantalla de la forma de cobro: Efectivo, Tarjeta, Talón, Vale de caja.

Una vez informado, se acepta y se imprime el ticket.

Si deseamos visionar un ticket, lo haremos a través de la opción "Buscar ticket". Esta opción solo permite visualizarlo.

En caso de que deseemos sacar un duplicado deberemos acceder a las listas de "Tickets por tienda o por fecha " y ejecutar el Proceso de "Imprime ticket seleccionado".

#### **Cierre de la Caja diaria.**

Al finalizar cada sesión debe cerrarse la caja, ya que de lo contrario se acumulan los datos.

Para realizar el cierre se accede por la opción " Arquear Caja " y ahí rellenaremos todo el Arqueo de monedas y billetes, (antes de retirar el efectivo del día)

- Informaremos lo que hemos cobrado en tarjeta de crédito
- En caso de que existieran, los talones y
- Los vales recuperados.

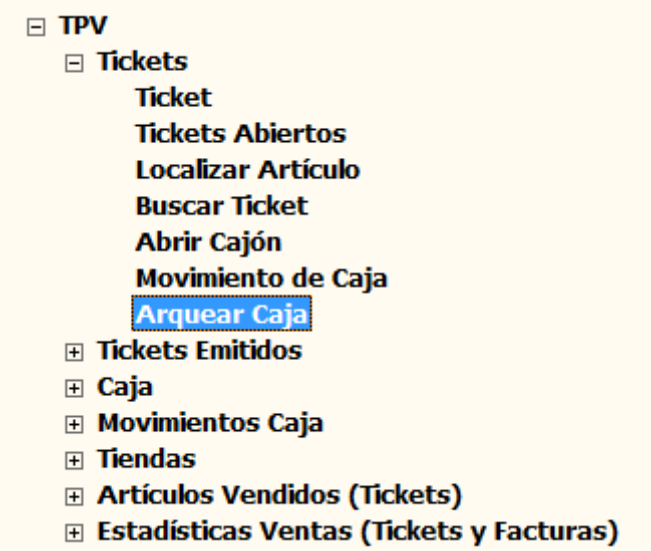

El sistema cuadra los ingresos con el Total de Ventas, y que coincide con el total que nos da el Documento de "Movimiento de Caja"; así como el de "Relación de Tickets".

Después, debe informarse como traspaso, el valor total de las ventas que se liquiden a Caja Central, o que se destinen para su ingreso en el banco, con lo que el Saldo final irá variando en función de los descuadres diarios.

Una vez obtenidos todos los informes debe "Cerrarse " la Caja, lo que hace que se Inicien los ficheros y los deje preparados para una nueva sesión.